# **SEHAN ELECTOOLS**

# **SHC Series**

# **Serial Driver**

Supported version TOP Design Studio V1.4.9.12 or higher

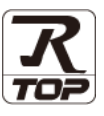

# **CONTENTS**

We want to thank our customers who use the Touch Operation Panel.

# **1.** System configuration **[Page 2](#page-1-0)**

Describes the devices required for connection, the setting of each device, cables, and configurable systems.

# **2. External device selection [Page 3](#page-2-0)**

Select a TOP model and an external device.

## **3. TOP** communication setting **[Page 4](#page-3-0)**

Describes how to set the TOP communication.

## **4. External device setting [Page 10](#page-8-0)**

Describes how to set up communication for external devices.

### **5.** Cable table **[Page 11](#page-9-0)**

Describes the cable specifications required for connection.

### **6.** Supported addresses **[Page 12](#page-10-0)**

Refer to this section to check the addresses which can communicate with an external device.

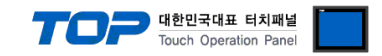

# <span id="page-1-0"></span>**1. System configuration**

The system configuration of TOP and "Sehan Electric Power - SHC Series" is as follows:

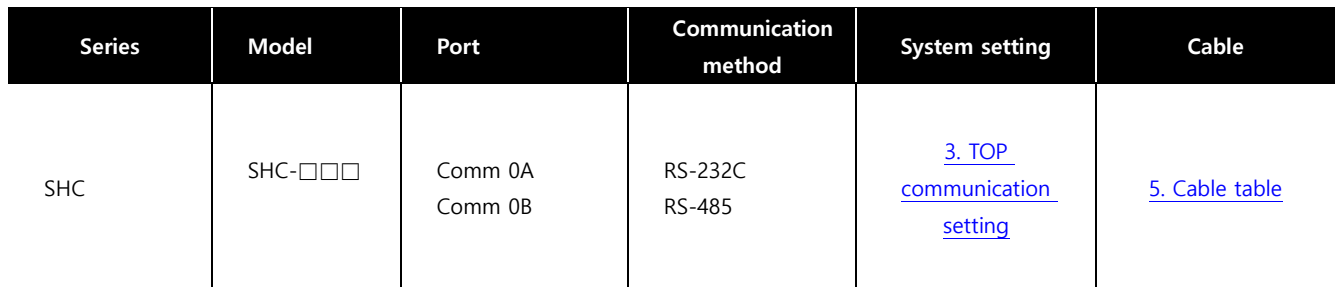

### ■ Connectable configuration

 $\cdot$  1 : 1 (RS-232C/485)

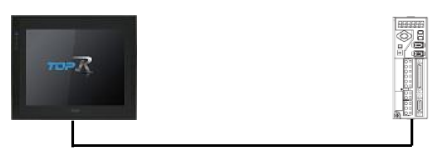

### $\cdot$  1 : N (RS-485)

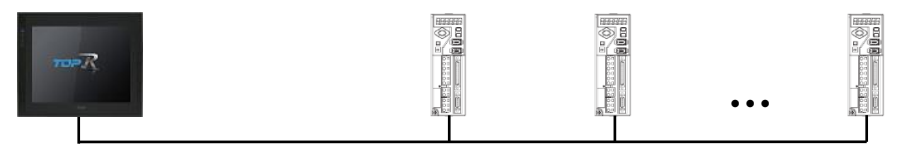

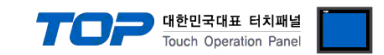

# <span id="page-2-0"></span>**2. External device selection**

■ Select a TOP model and a port, and then select an external device.

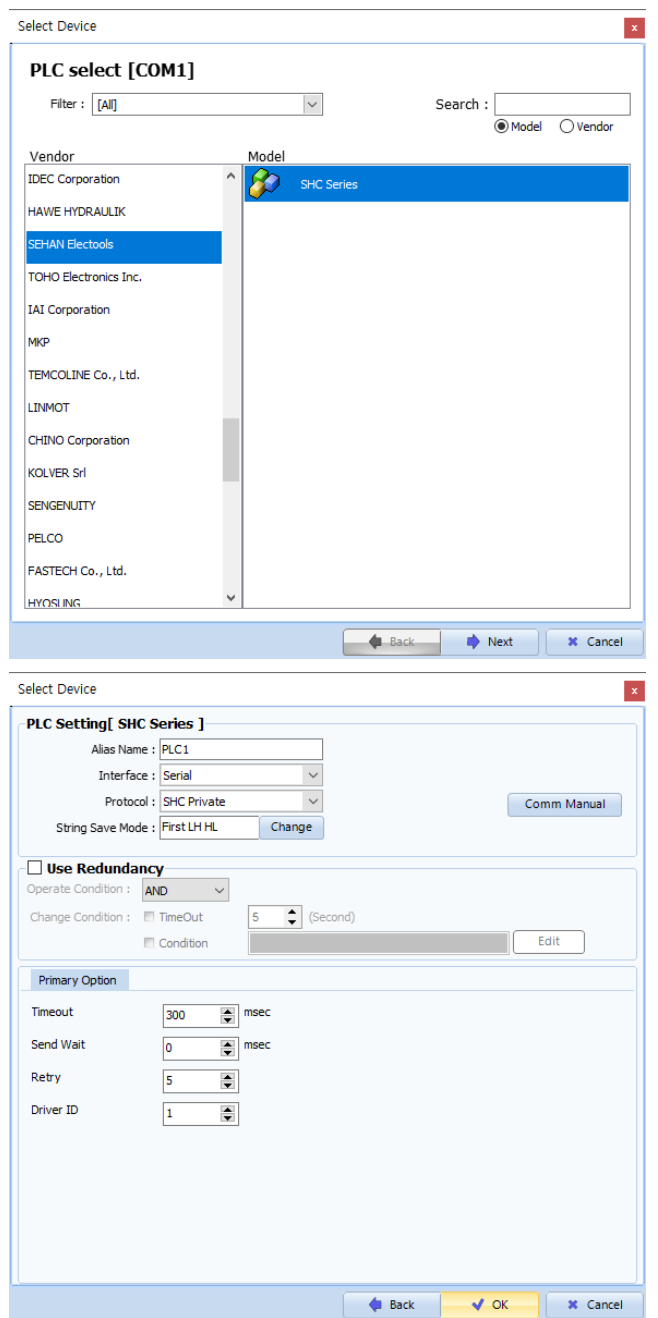

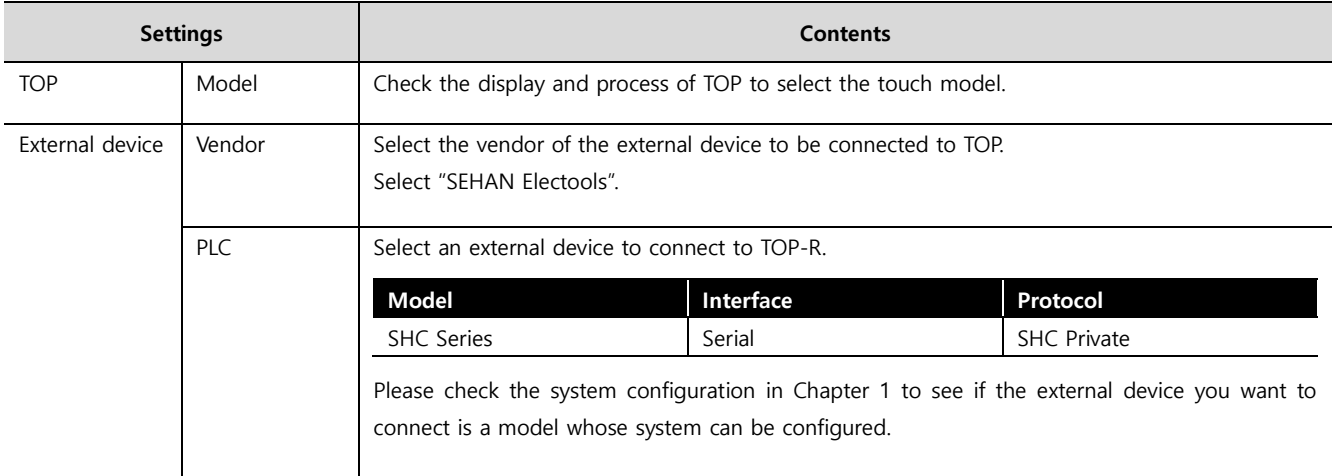

#### - - -<br>- 대한민국대표 터치패널 Touch Operation Pane

# <span id="page-3-0"></span>**3. TOP communication setting**

The communication can be set in TOP Design Studio or TOP main menu. The communication should be set in the same way as that of the external device.

### **3.1 Communication setting in TOP Design Studio**

### **(1) Communication interface setting**

- $\blacksquare$  [Project]  $\rightarrow$  [Property]  $\rightarrow$  [TOP Setting]  $\rightarrow$  [HMI Setup]  $\rightarrow$  [Use HMI Setup Check]  $\rightarrow$  [Edit]  $\rightarrow$  [Serial]
	- Set the TOP communication interface in TOP Design Studio.

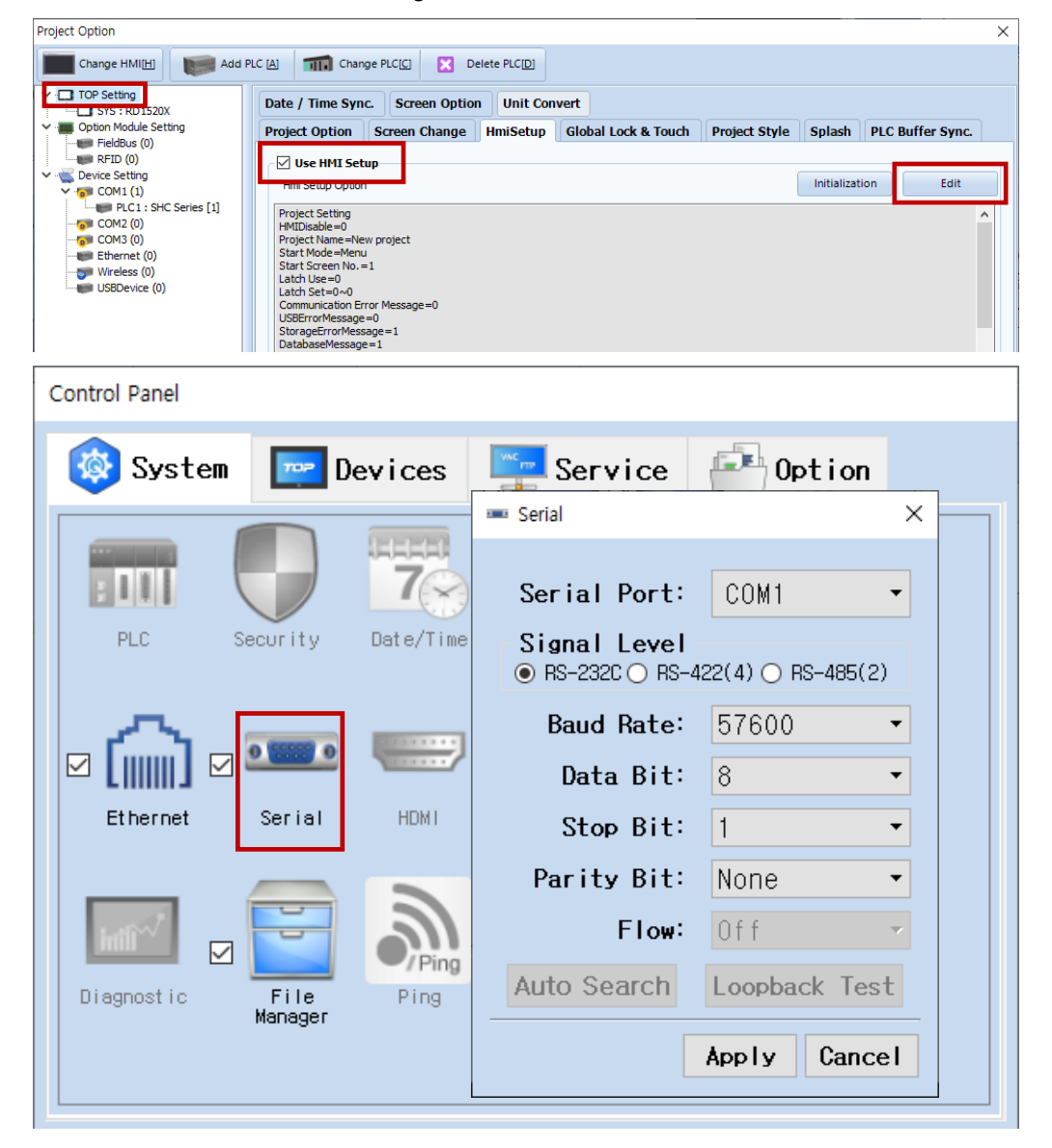

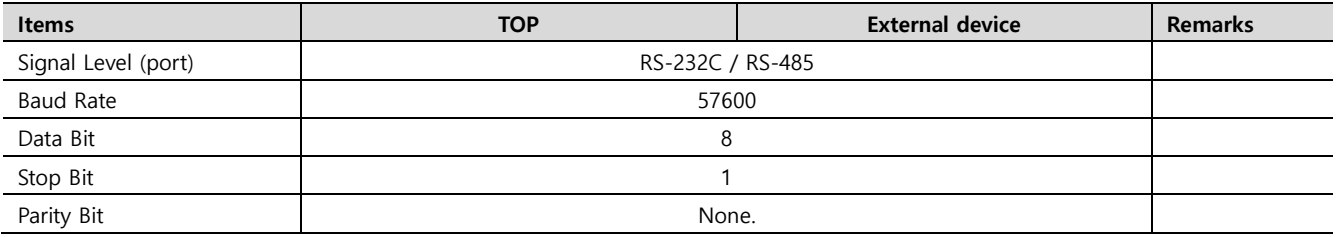

\* The above settings are examples recommended by the company.

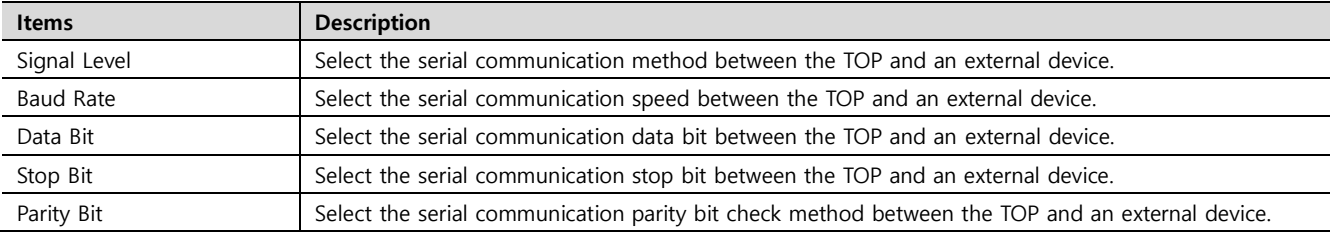

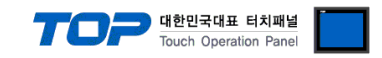

### **(2) Communication option setting**

- [Project] > [Project Property] > [PLC Settings > COM > "PLC1 : SHC Series"]
	- Set the options of the SHC Series communication driver in TOP Design Studio.

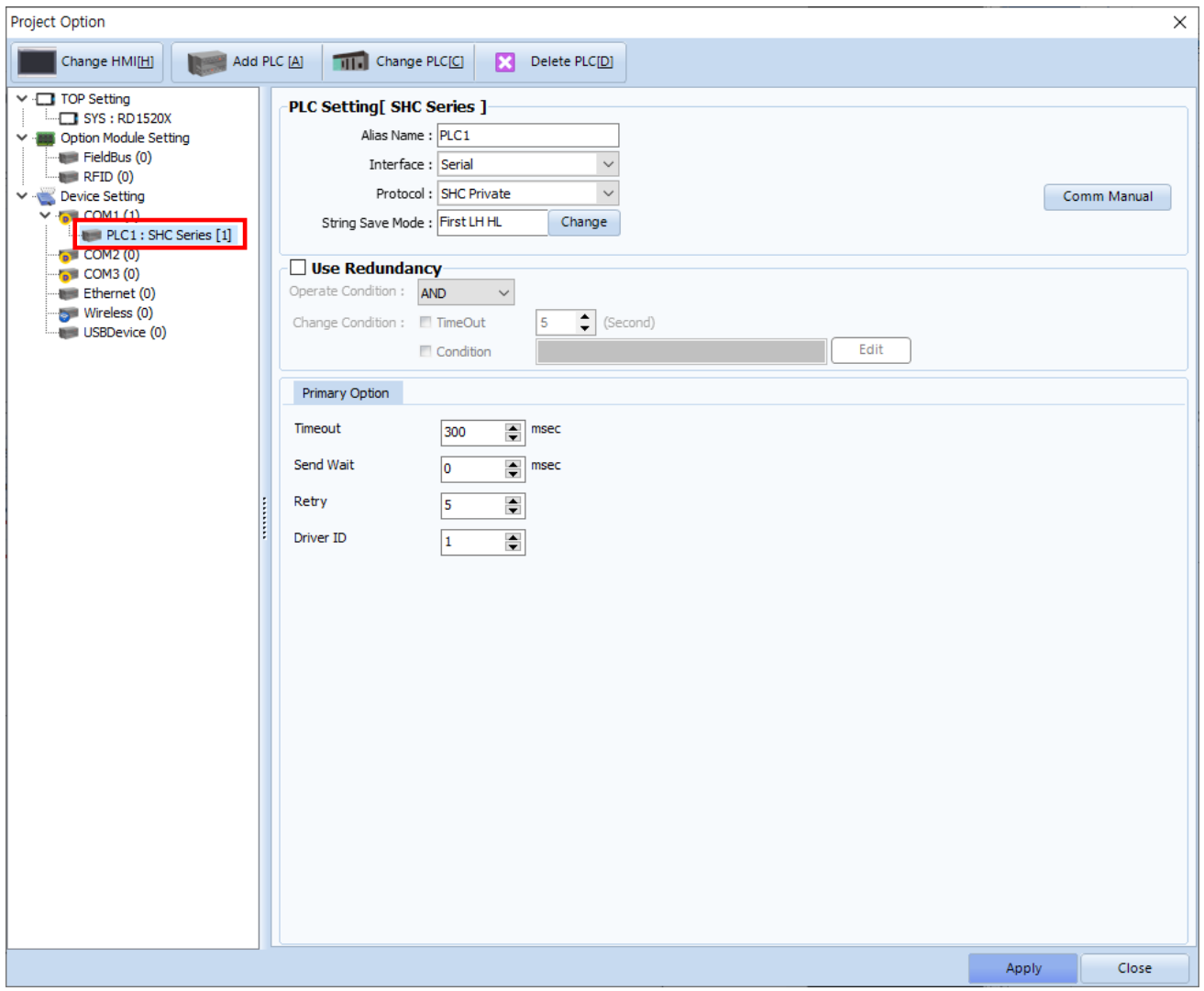

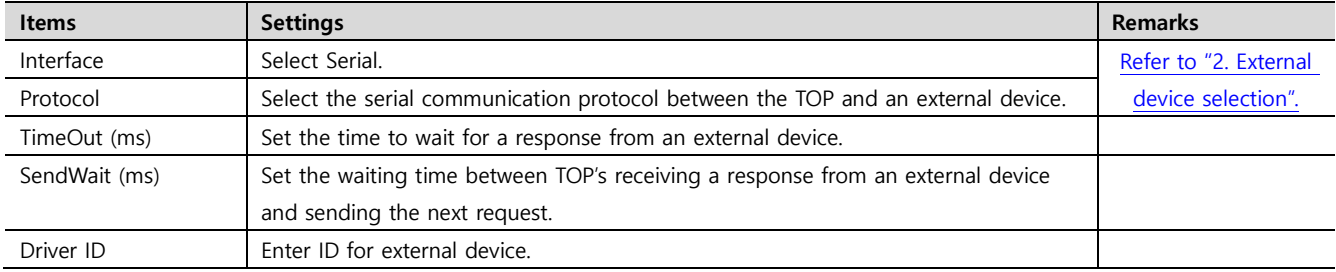

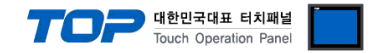

### **3.2. Communication setting in TOP**

**\* This is a setting method when "Use HMI Setup" in the setting items in "3.1 TOP Design Studio" is not checked.**

■ Touch the top of the TOP screen and drag it down. Touch "EXIT" in the pop-up window to go to the main screen.

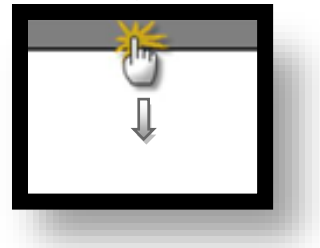

#### **(1) Communication interface setting**

■ [Control Panel]  $\rightarrow$  [Serial]

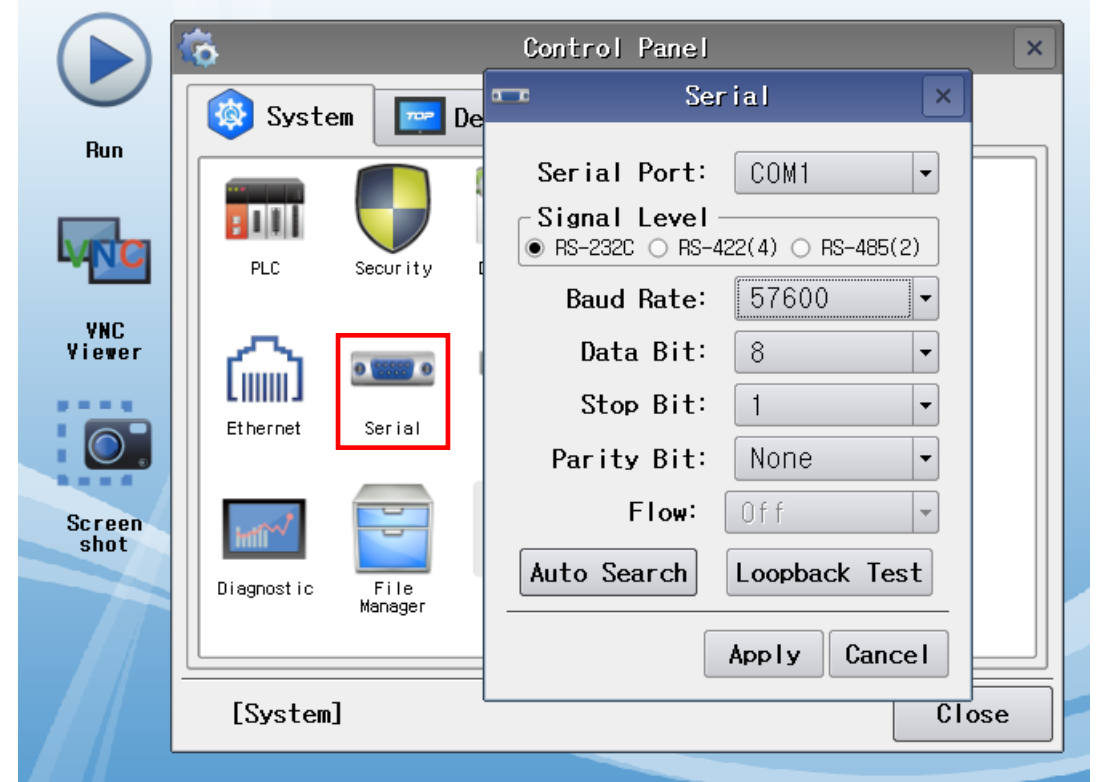

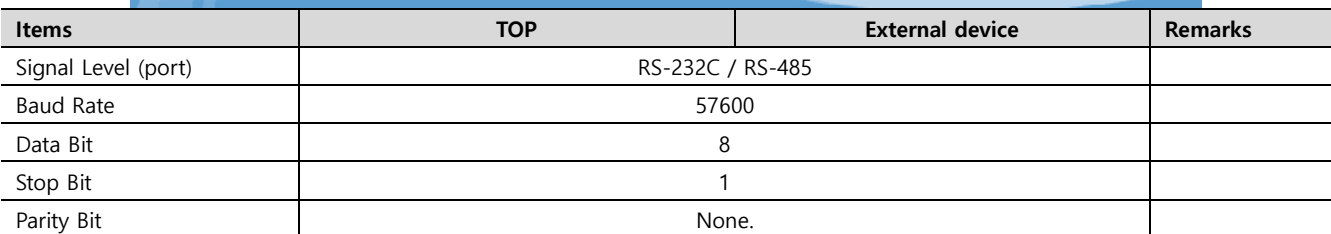

\* The above settings are examples recommended by the company.

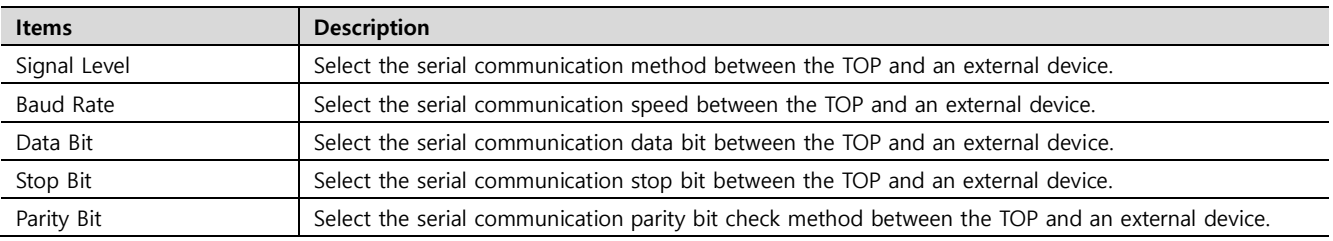

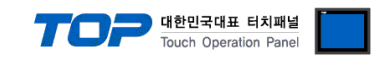

### **(2) Communication option setting**

■ [Control Panel] → [PLC]

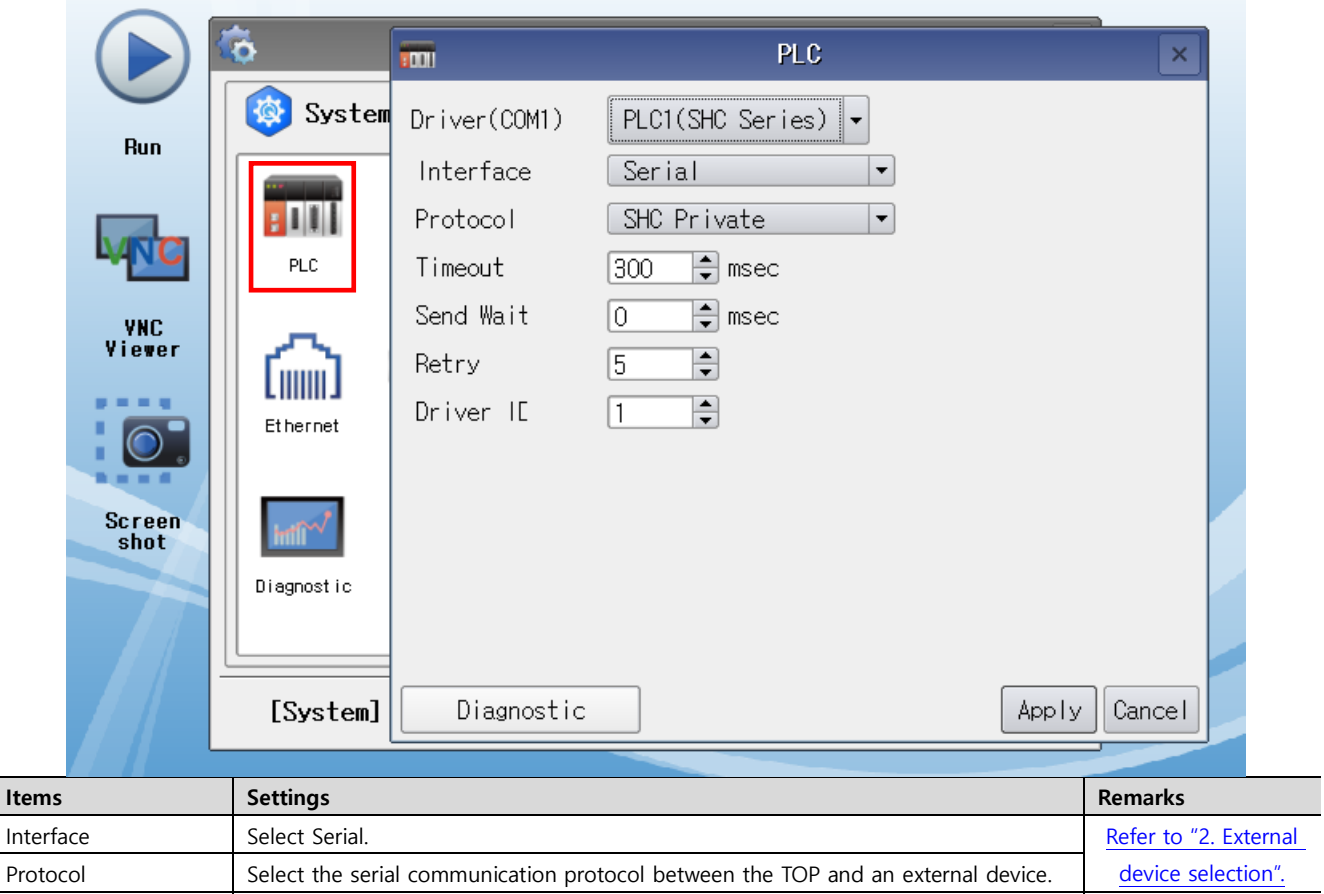

TimeOut  $(ms)$  Set the time to wait for a response from an external device.

and sending the next request.

Driver ID **Enter ID** for external device.

SendWait (ms) Set the waiting time between TOP's receiving a response from an external device

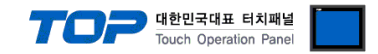

### **3.3 Communication diagnostics**

■ Check the interface setting status between the TOP and an external device.

- Touch the top of the TOP screen and drag it down. Touch "EXIT" in the pop-up window to go to the main screen.
- Check if the COM port settings you want to use in [Control Panel > Serial] are the same as those of the external device.
- Diagnosis of whether the port communication is normal or not
- Touch "Communication diagnostics" in [Control Panel > PLC ].

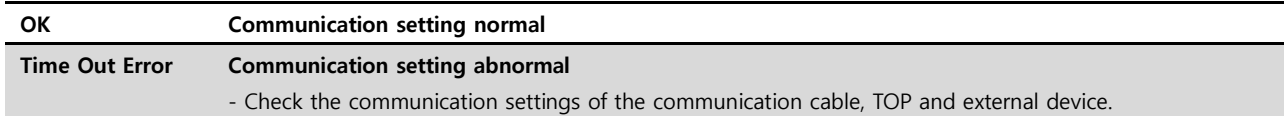

■ Communication diagnostics sheet

- If there is a problem with the communication connection with an external terminal, please check the settings in the sheet below.

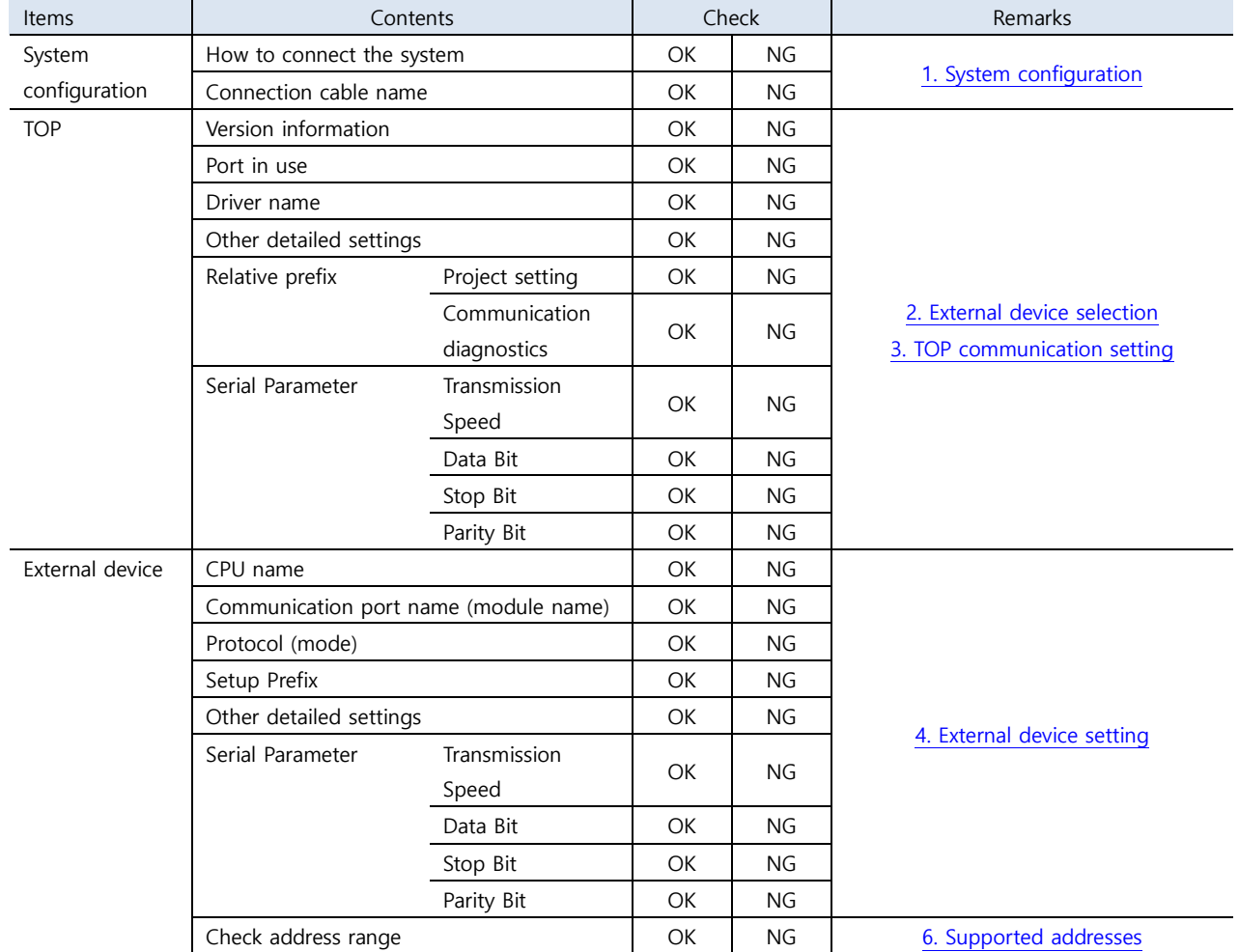

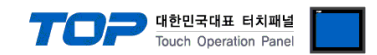

# <span id="page-8-0"></span>**4. External device setting**

Refer to the manual of the external device and configure the SHC parameters.

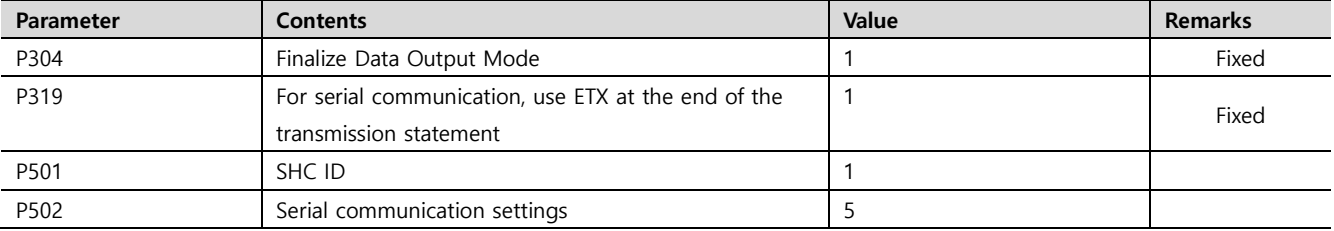

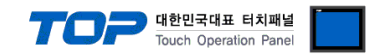

# <span id="page-9-0"></span>**5. Cable table**

This is the cable table. The cable table below may vary depending on the SHC model. Please refer to the manual provided by Sehan Electric Power for more information.

#### ■ **RS-232C** (1:1 connection)

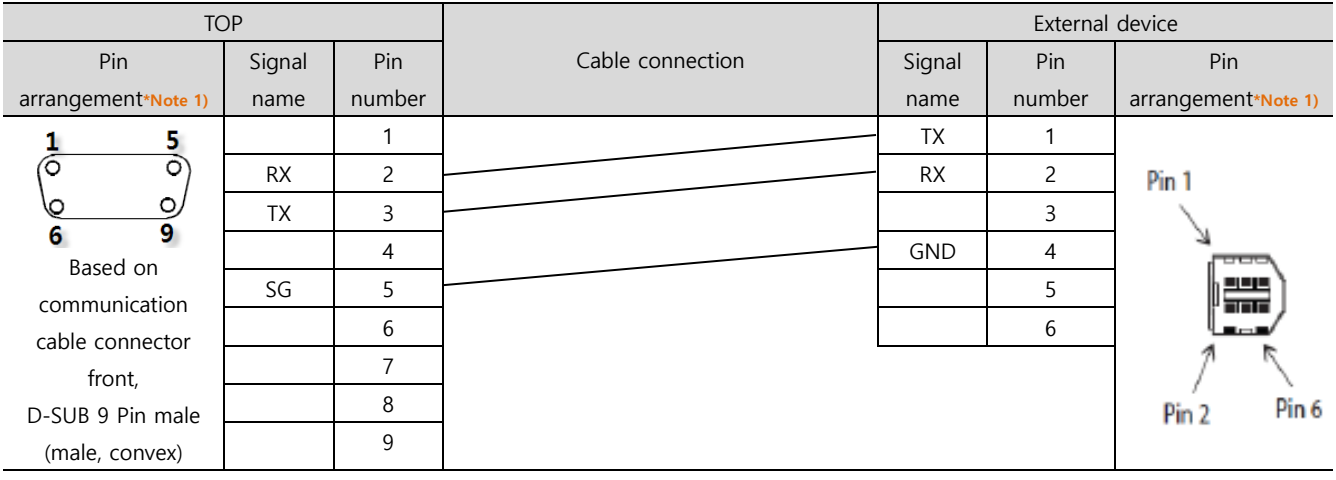

\*Note 1) The pin arrangement is as seen from the connecting side of the cable connection connector.

#### ■ **RS-485** (1:1 connection)

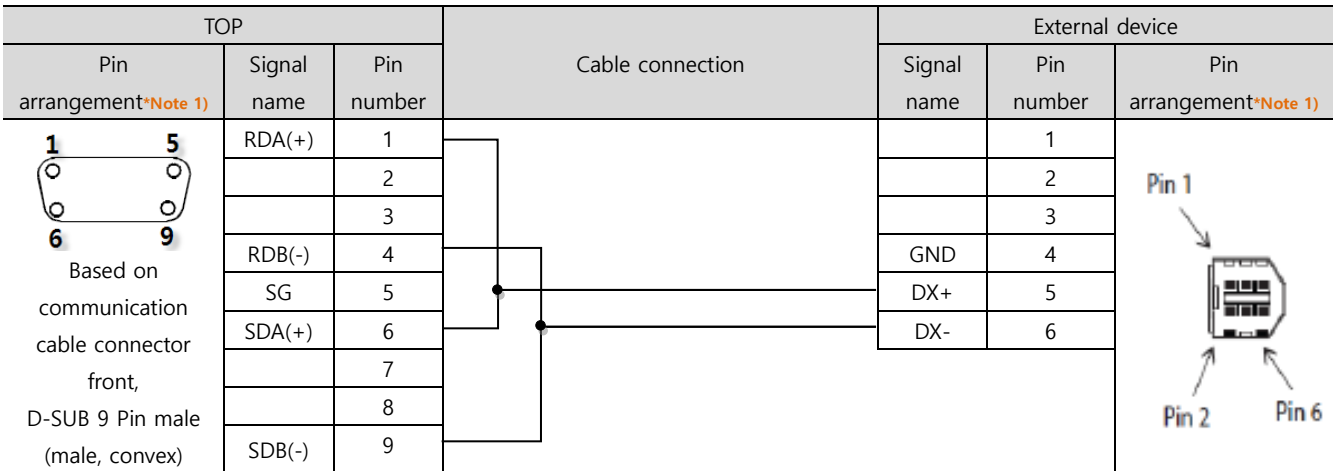

\*Note 1) The pin arrangement is as seen from the connecting side of the cable connection connector.

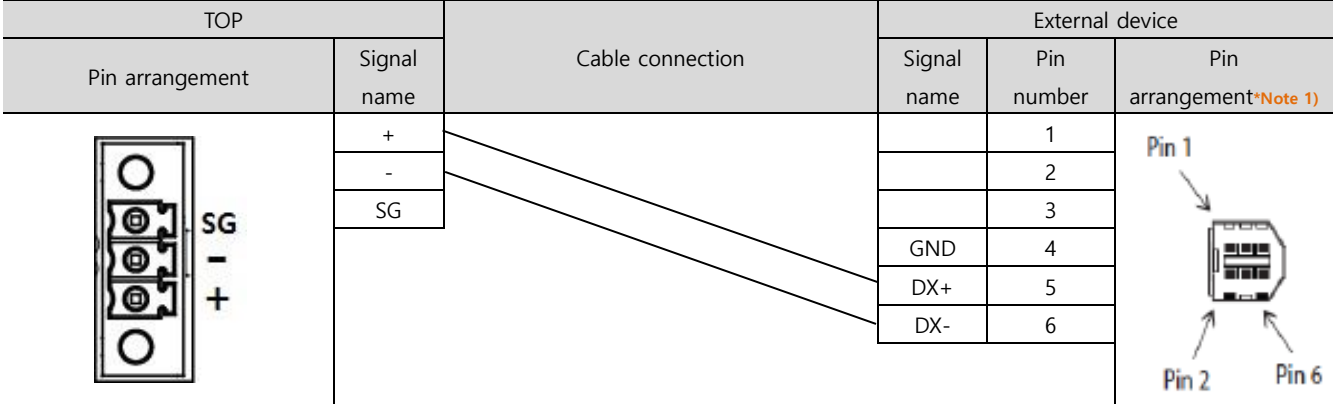

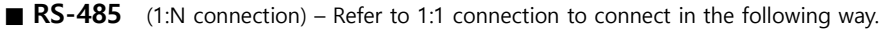

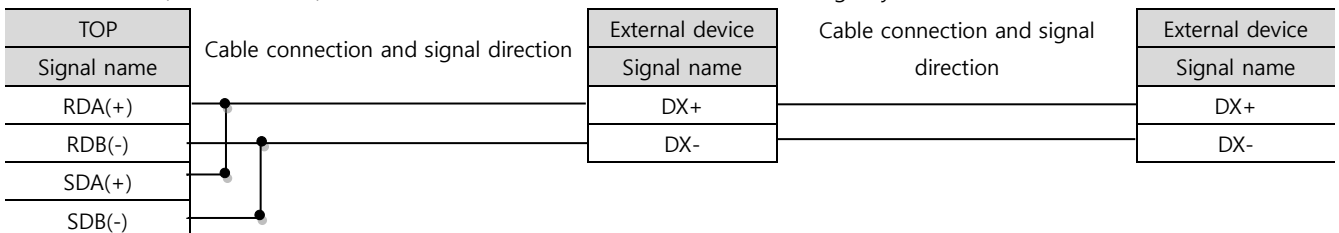

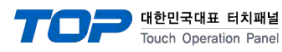

# <span id="page-10-0"></span>**6. Supported addresses**

The devices available in TOP are as follows:

The device range (address) may differ depending on the CPU module series/type. The TOP series supports the maximum address range used by the external device series. Please refer to each CPU module user manual and be take caution to not deviate from the address range supported by the device you want to use.

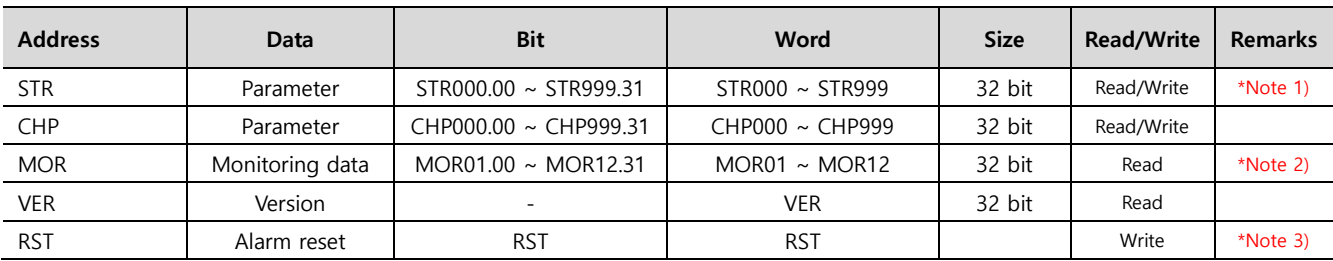

\*Note 1) On write, it is stored in flash memory.

\*Note 2) Data depends on number

MOR 1 : Serial No.

MOR 2 : Fastening / Loosening time (ms)

MOR 3 : Preset No.

MOR 4: Target torque (unit 0.01)

MOR 5: Target torque (unit 0.01)

MOR 6 : RPM

MOR 7 : A1

MOR 8 : A2

MOR 9 : Rotation angle (unit 0.01)

MOR 10: Error (error if larger than 0)

MOR 11: Fastening / Loosening status (0 for Fastening, 1 for Loosening)

MOR 12: Complete or Not (Complete if larger than 0)

\*Note 3) Command transmission address

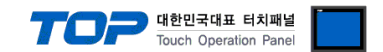

#### ※ Command transmission method

Addresses for sending special function performance commands are write-only and can be used by registering the object's action to turn on or off bits of that address, or to enter any value.

- E.g.) Click on a switch object to transmit a hold setup command
	- 1. Registers a switch object whose ramp attributes are touched.
	- 2. In [effects and actions] set [condition] to [event > touch down].
	- 3. Set [action] to [ Bit > RST Address Input > ON].
	- (Set the maximum number of runs to 1, set the cycle, and set the delay to zero.)
	- 4. Press the switch object in TOP to transmit the alarm reset command.

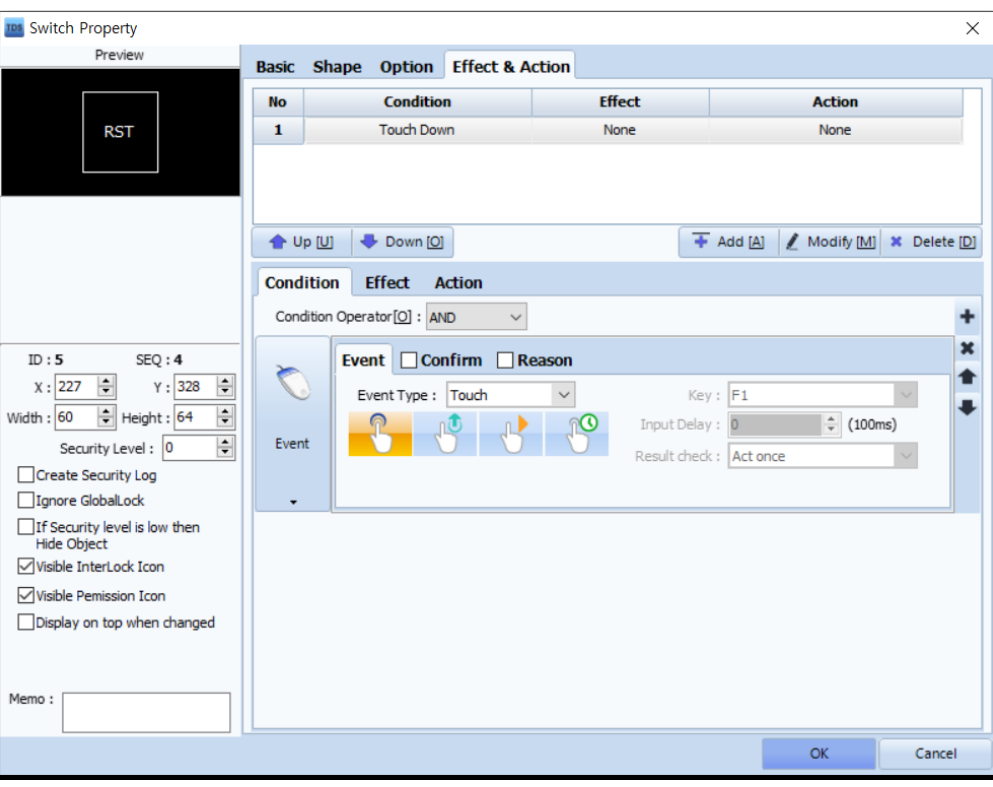

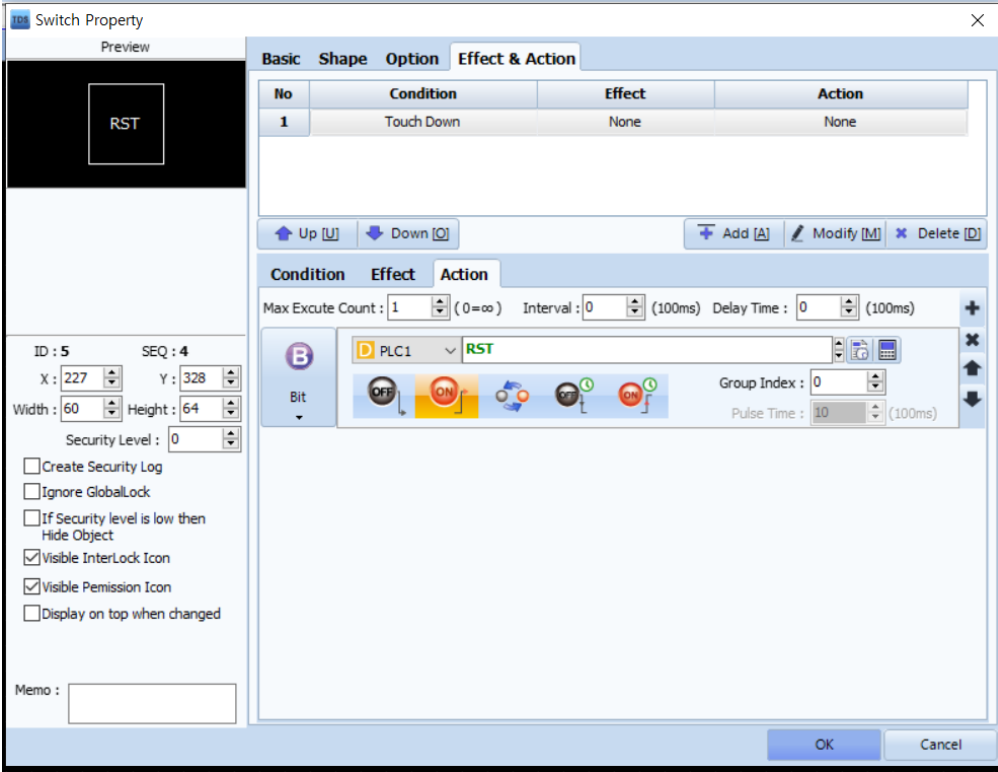